# Pestana Insertar de Office Word

- **1. Página**: El primer apartado dentro de la pestaña insertar es el de "paginas".
- 1.1Portada: Inserta una portada con formato completo, con autor, titulo, fecha y otros datos que quieras agregar.

\* Al hacer clic en el botón te aparece un recuadro donde muestra diferentes tipos de formatos de portada ya prediseñados que puedes escoger rápidamente.

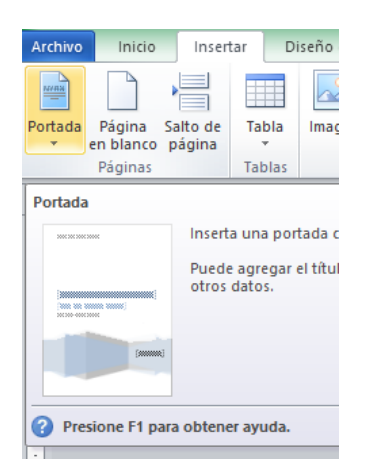

\* Puedes quitar el formato de portada actual que tengas con hacer clic en la opción abajo dentro del recuadro que dice "Quitar portada actual".

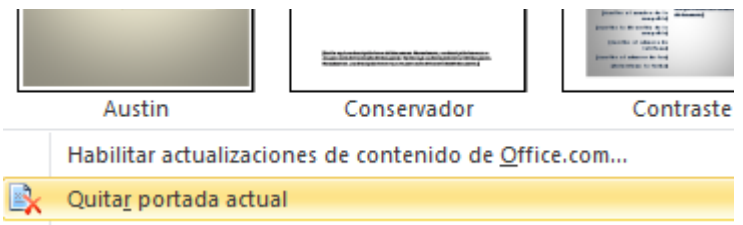

1.2 Página en blanco: Inserta una nueva página en blanco en el documento.

\*Simplemente haz clic en el botón y automáticamente te agrega una nueva página en blanco.

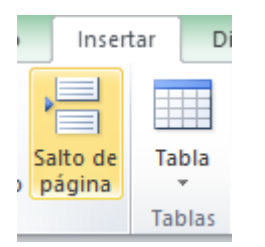

> 1.3 Salto de página: Inicia la página siguiente desde la posición en la que estabas.

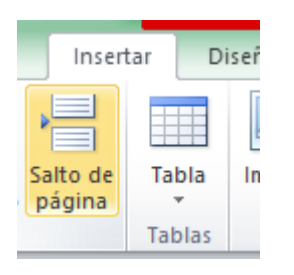

**2. Tablas:** Inserta o dibuja una tabla en el documento.

\*Haz clic en el botón tabla y te aparecerá una cuadricula donde puedes escoger la cantidad de columnas y filas que quieras para tu tabla, solo pasas el puntero del mouse y se sombreara el tamaño de la tabla de tu elección, después solo das clic y automáticamente Word creara tu tabla.

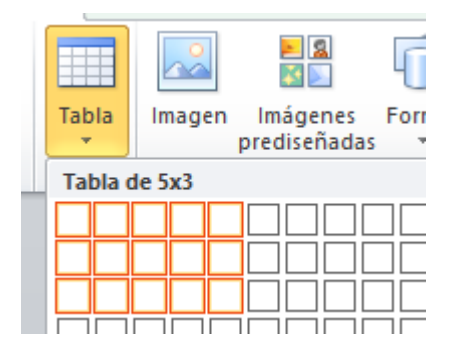

\*Si deseas modificar tanto la cantidad de filas como de columnas y la anchura de las columnas, haz clic en la opción "Insertar Tabla" dentro del recuadro "Tabla".

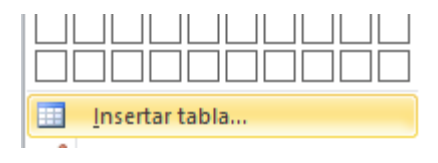

\*Si deseas dibujar prácticamente una tabla, da clic sobre la opción "Dibujar tabla" dentro del recuadro "Tabla" y tu puntero será como un pequeño lápiz y al hacer clic en cualquier parte de la página y luego arrastrando podrás dibujar las casillas de tu tabla.

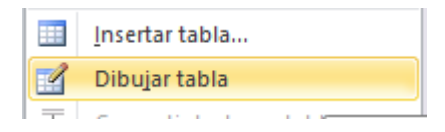

> \*Para agregar una tabla de Excel, deberás seleccionar el botón "Hoja de cálculo de Excel" y automáticamente te aparecerá una pequeña ventana de la cuadricula de Excel vinculada y que podrás agregarla ahí mismo a tu documento de Word.

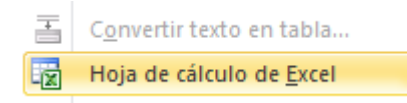

\*En "tablas rápidas" te muestra un recuadro con varios distintos diseños de tablas ya pre elaborado para agregarlas rápido y sin necesidad de crearlas.

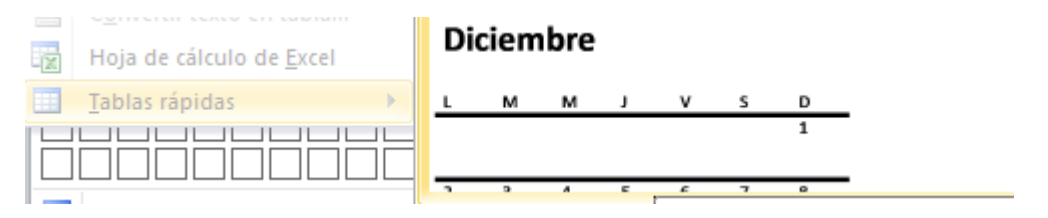

**3. Ilustraciones:** En este apartado podemos insertar toda clase de elementos gráficos y así ilustrar el documento.

3.1 Imagen: Puedes agregar cualquier imagen de algún archivo desde tu computadora. Te aparecerá un cuadro para seleccionarla y solo le das clic en abrir.

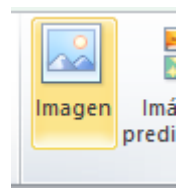

3.2 Imágenes prediseñadas: Aquí Word te muestra todas las imágenes, archivos de sonido o video que tiene diseñadas para utilizarlas. Solo necesitas buscar en la barra que aparece, lo que desees encontrar y te desplegara todas las opciones de diseño que tiene disponible.

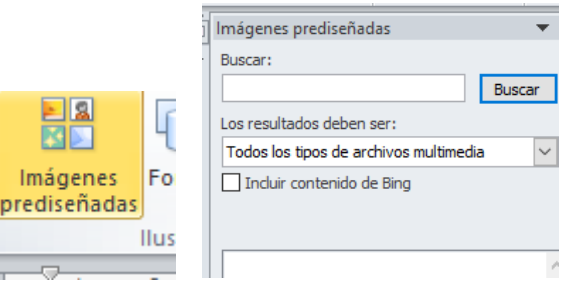

> 3.3 Formas: Puedes crear e insertar todo tipo de formas ya disenadas por word.

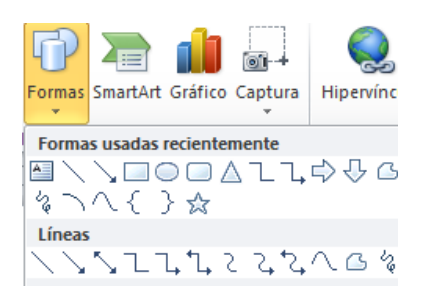

\* Si seleccionas nuevo lienzo de dibujo, que aparece hasta el final de todas las formas disponibles para seleccionar, word crea un espacio en blanco, al cual puedes modificar las dimensiones e insertar sobre el, tus dibujos.

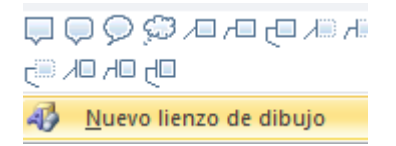

3.4 SmartArt: Si necesitas explicar alguna cosa, mostrar en jerarquizacion o dar formato de instrucciones, puedes hacerlo con SmartArt, ya que son elementos graficos para hacer procesos mas llamativos o entendibles.

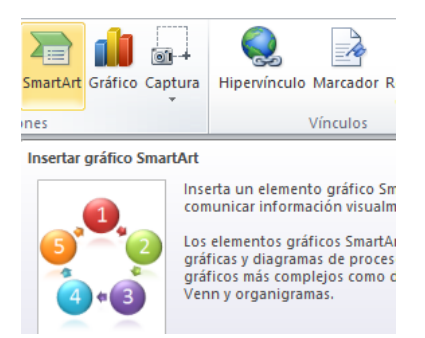

3.5 Grafico: Muestra todo tipo de datos.

\* Si cuentas con una tabla con los datos a graficar, debes seleccionarla y elegir el tipo de gráfico

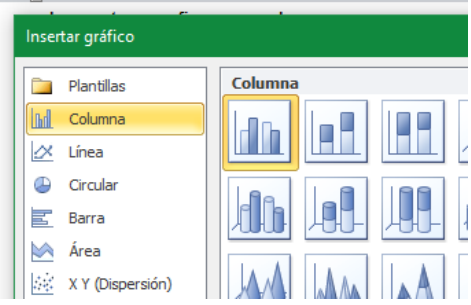

3.6 Captura: Inserta una imagen que puedes recortar de cualquier parte de la pantalla que desees.

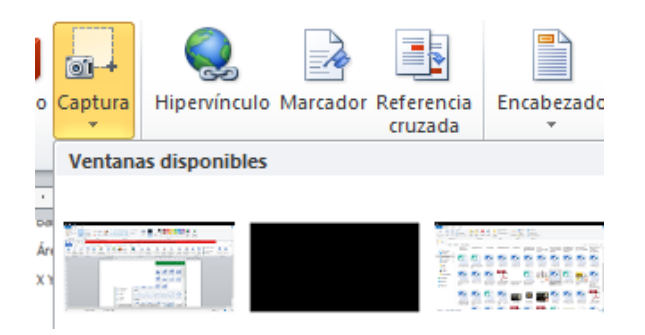

\* Haz clic y la pantalla se pondra de un tono blanco y con el puntero del mouse seleccionas la parte que quieres capturar y automaticamente se insertara en tu documento como una imagen.

## **4. Vinculos:**

4.1 Hpervinculo: Crea un vínculo que te lleva a una página Web, una imagen, un archivo, a un lugar del mismo documento, a un correo electrónico o a un nuevo documento. Seleccionamos el lugar a donde queramos que sea el vínculo y luego das aceptar.

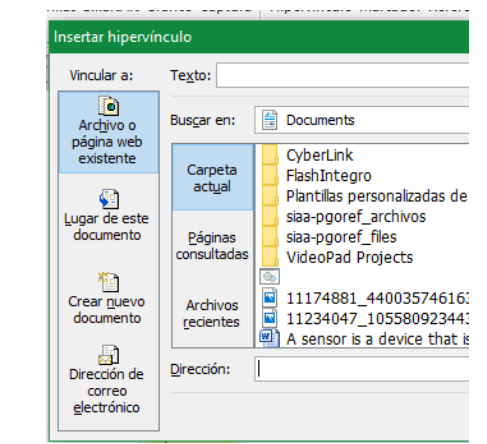

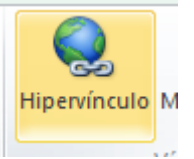

4.2 Marcador: Crea un punto reconocible dentro del documento hacia el cual se puede crear un hipervínculo.

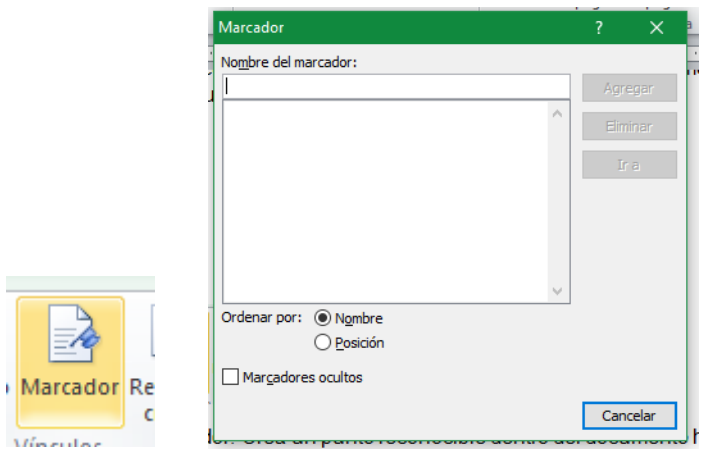

4.3 Referencia Cruzada: Con este tipo de hipervínculo se hace referencia a elementos dentro del documento tales como encabezados, ilustraciones, páginas a los cuales te manda directamente.

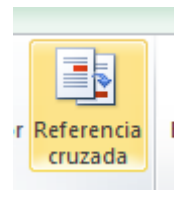

\*Escoges El tipo de referencia que quieres colocar y luego hacia donde será la referencia. Word te mostrara las opciones a escoger en referencias que tiene disponible.

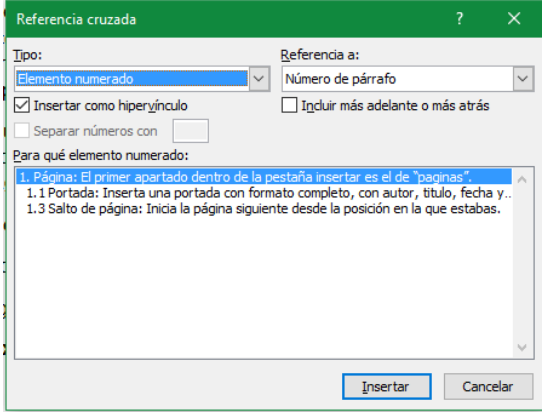

**5. Encabezado y pie de página:** el encabezado opie de pagina es un escrito o graficos que aparecen en la parte superior o inferor e cada pagina en un

> documento. El encabezado se situa en el margen superior y un pie de pagina se imprime en el margen inferior.

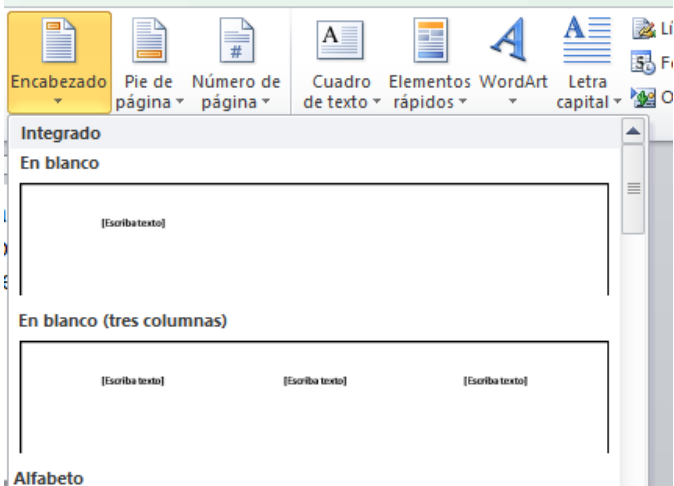

5.1 Numero de pagina: Si queremos que los numeros de pagina aparezcan en el documento cuando lo imprimamos debemos insertarlos en el boton numero de pagina.

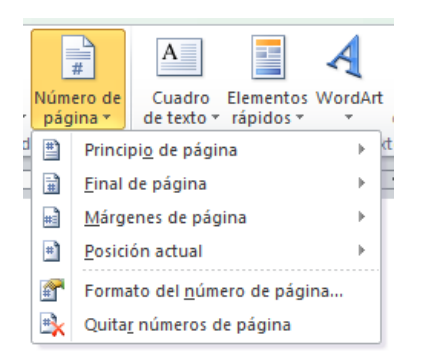

\* clic en el boton insertar numero de pagina.

\* escoges la posicion en donde quieres que se encuentren los numeros.

\* luego apareceran varios recuadros donde puedes escoger el diseno.

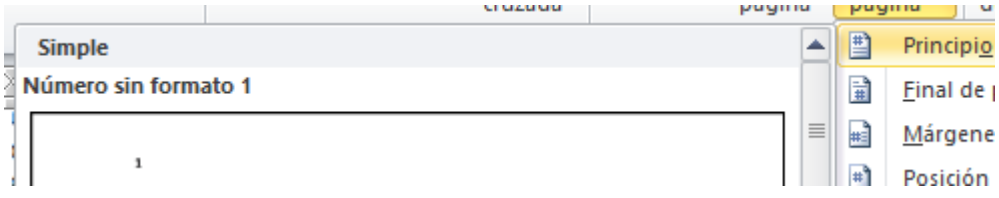

## **6. Texto**

> 6.1 Cuadro de texto: los cuadros de texto sirven para agregar espacios en el documento para crear texto y tener una organización y seguimiento en lo que necesites.

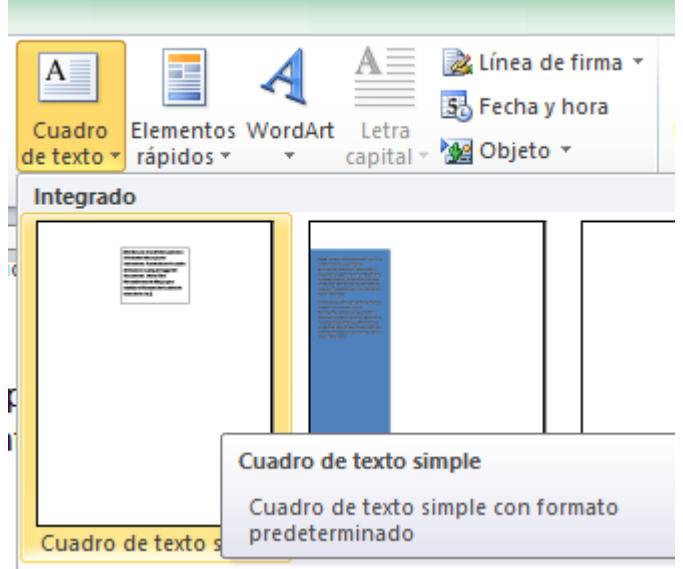

6.2 Elementos rapidos: Es una galeria donde se pueden crear, agregar y buscar contenidos del mismo documento como titulo, autor, texto, etc.

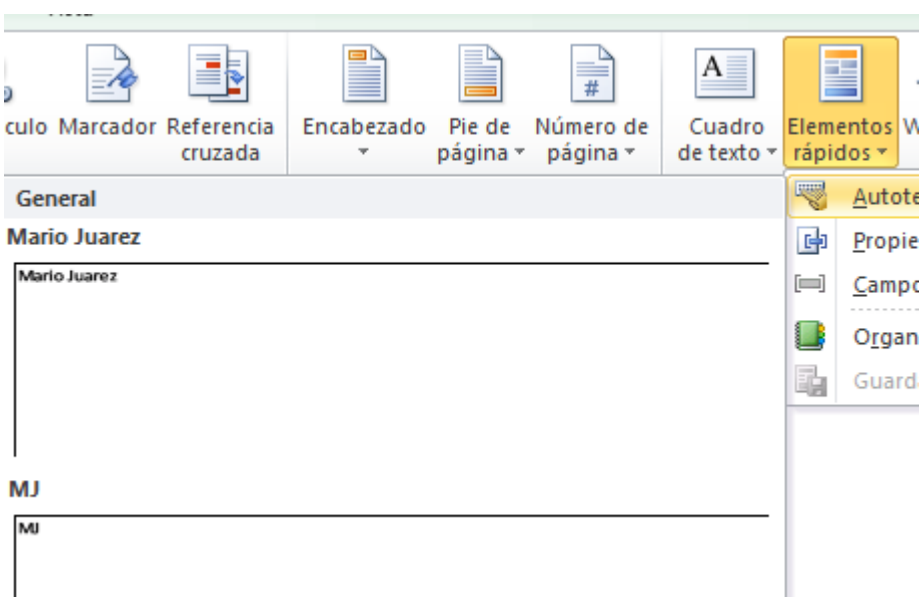

6.3 Wordart: es un texto decorado que se puede agregar al documento, se puede modificar a su gusto, como el tamano, color, estilo de la fuente, a travez de las opciones que word te brinda.

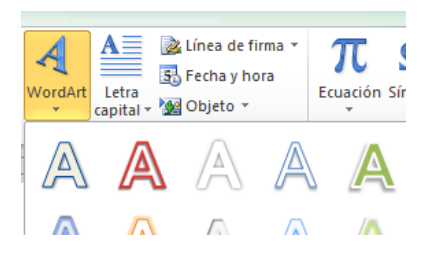

\* selecciona el cuadro WorArt y luego selecciona cualquier estilo de wordart y empieza a escribir automaticamente.

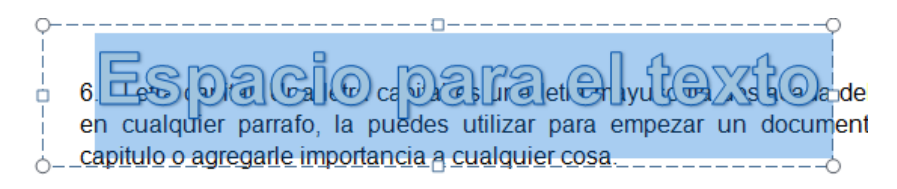

6.4 Letra capital: Una letra capital es una letra mayuscula destacada del texto en cualquier parrafo, la puedes utilizar para empezar un documento, un capitulo o agregarle importancia a cualquier cosa.

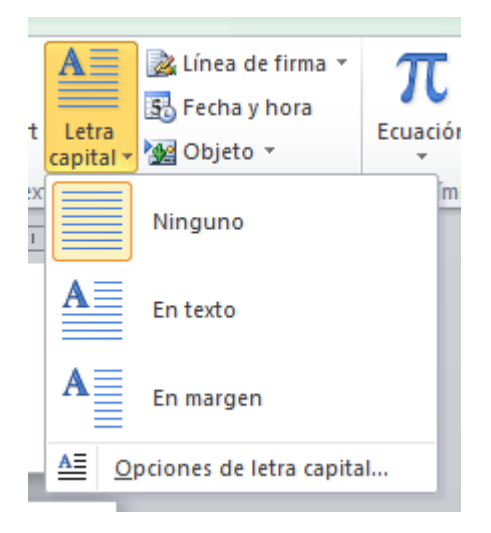

\* Selecciona el parrafo que quieras que tenga una letra capital, luego selecciona el boton letra capital y luego escoges en la opcion "En texto" o "En margen".

6.5 Linea de Firma:

\*Selecciona la opcion de Linea de firma, luego esocges la iocion "Linea de firma de Microsoft Office"

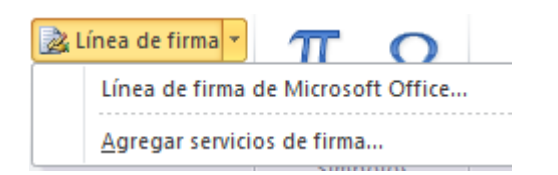

\* Te aparecera un cuadro de dialogo y le daremos a aceptar.

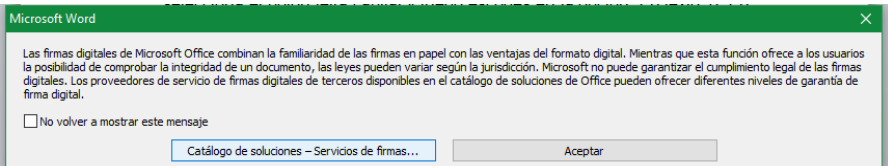

\*Despues aparecera una ventana y ahí rellenaras la informacion que se te pide y luego aceptamos.

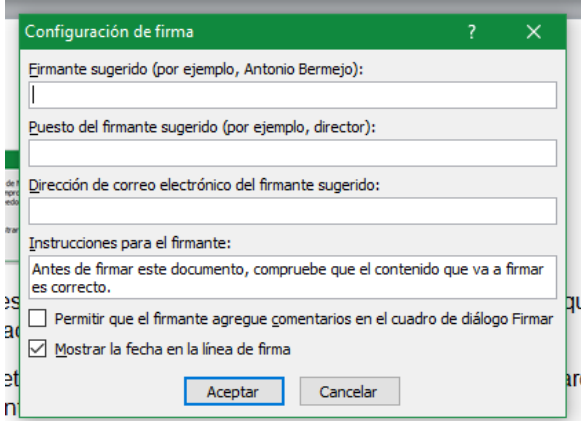

6.6 Objeto: Inserta algun objeto inscrutado o texto de otro archivo en el documento.

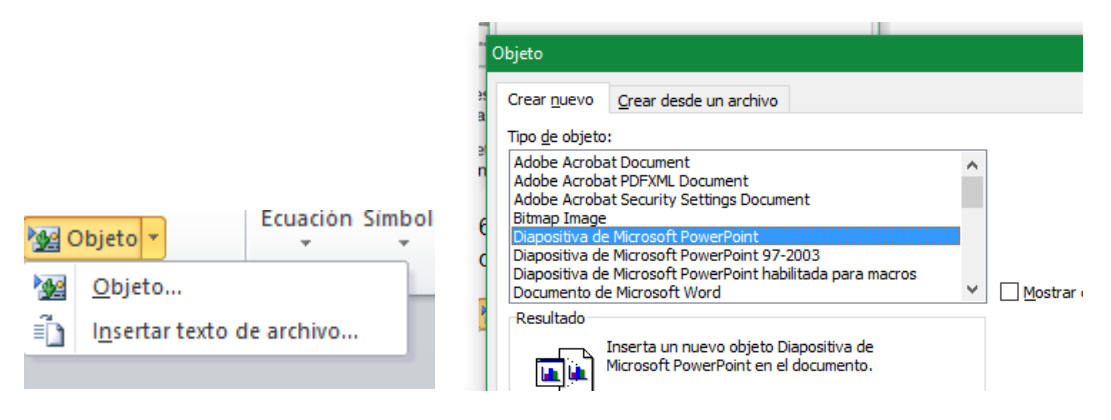

### 6.7 Fecha y Hora:

\* Haz clic en el lugar que deses insertar la fecha u hora.

> Línea de firma \* **B**<sub>c</sub> Fecha y hora Me Objeto ▼

\* Si deseas la fecha u hora en un formato de idioma diferente, haga clic en el idioma en el cuadro idioma.

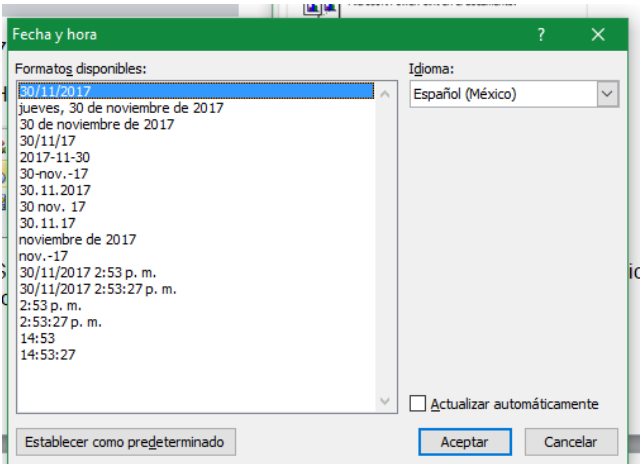

\* Si quieres que los datos se actualicen automaticamente o se queden guardados originalmente como se pusieron, selecciona la casilla de "Actualizar automaticamente".

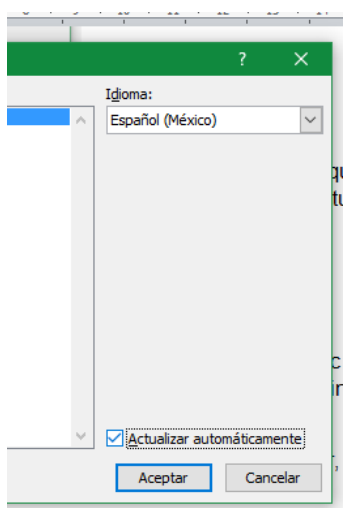

### **7. Simbolos:**

7.1 Ecuacion: Si deseas agregar una ecuacion matematica, haz clic en la ecuacion que desees, que word te muestra o puedes hacer clic en insertar nueva ecuacion para escribir una ecuacion diferente.

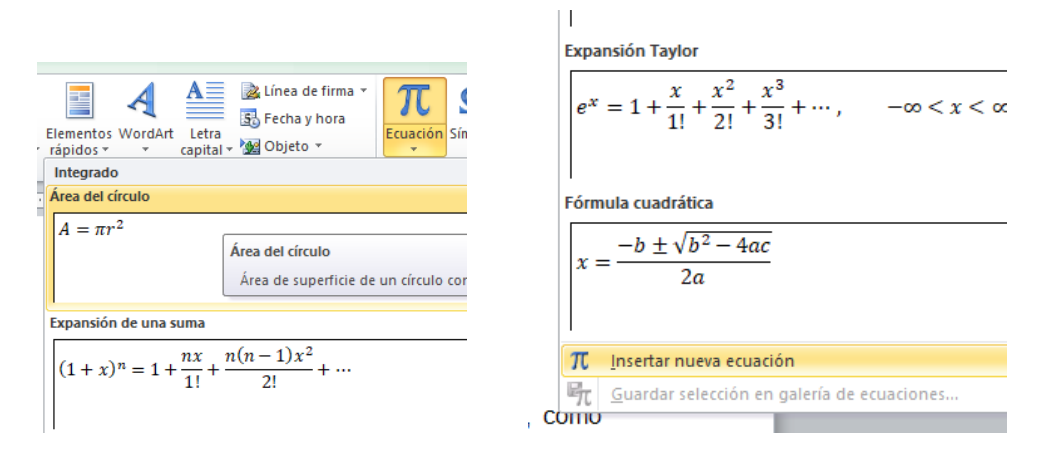

7.2 simbolo: Word te muestra muchos simbolos que puedes elegir, como matematicos, de moneda y simbolos de copyright.

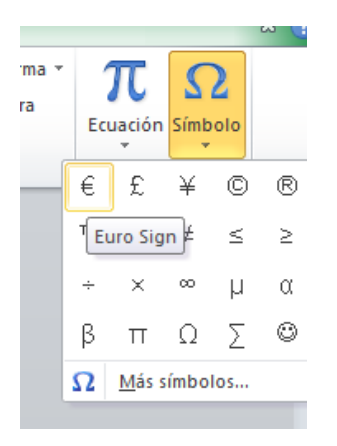